## Instructions to Enroll in the "Ethics for Lobbyists" Online Course for First-Time Users

Legislative Law Article 1-A (the "Lobbying Act"), requires principal and individual lobbyists registered with JCOPE to complete a mandatory online ethics training. "Ethics for Lobbyists" takes approximately 30 minutes to complete and can be accessed from any personal computer with an internet connection. (At this time, "Ethics for Lobbyists" is not compatible with the Safari internet browser or mobile devices.)

Important Note: The enrollment link described below will automatically create an **NY.gov** account for you and grant you access to the Statewide Learning Management System (SLMS) where the course is hosted. You may already have a personal NY.gov account, and/or an NY.gov account that was created for you by the Lobbying Application (LA) when your lobbyist profile was created, but those NY.gov accounts will NOT give you access to this course. You must follow the enrollment link and instructions below to receive access to this course.

SLMS requires a username (your e-mail address) and password to access the online training. If you are registering with SLMS for the first time, your temporary password is **welcome1** (all lower case).

If you are a returning lobbyist who has previously registered and completed the training, but the email address that you used to enroll has changed, follow the instructions below to create a new account with your new email address.

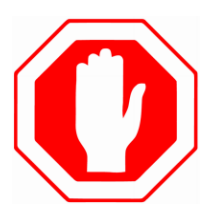

**DISABLE YOUR INTERNET BROWSER POP-UP BLOCKER PRIOR TO LAUNCHING THE COURSE! Instructions to disable your internet pop-up blocker are available on the "Account Request" page.**

**IF YOU HAVE TECHNICAL ISSUES WITH THIS COURSE, PLEASE REFER TO "TROUBLE-SHOOTING TIPS" AT END OF INSTRUCTIONS.** 

These instructions are for first-time users, or for returning lobbyists whose username (email address) has changed since they last completed the course.

These instructions create a NEW ACCOUNT for you in NY.gov and SLMS. Retain your login credentials for future use. If you have previously completed the "Ethics for Lobbyists" course, please log in using the credentials that were created for you when you first registered.

Thank you.

*Rev. March 2019*

**1.** First-time users must use the enrollment link on the JCOPE website to access the **"Account Request"** page. Go t[o www.jcope.ny.gov](http://www.jcope.ny.gov/), select "Ethics for Lobbyists Training" from the Education menu, and click "First Time Users Enroll Here" to begin.

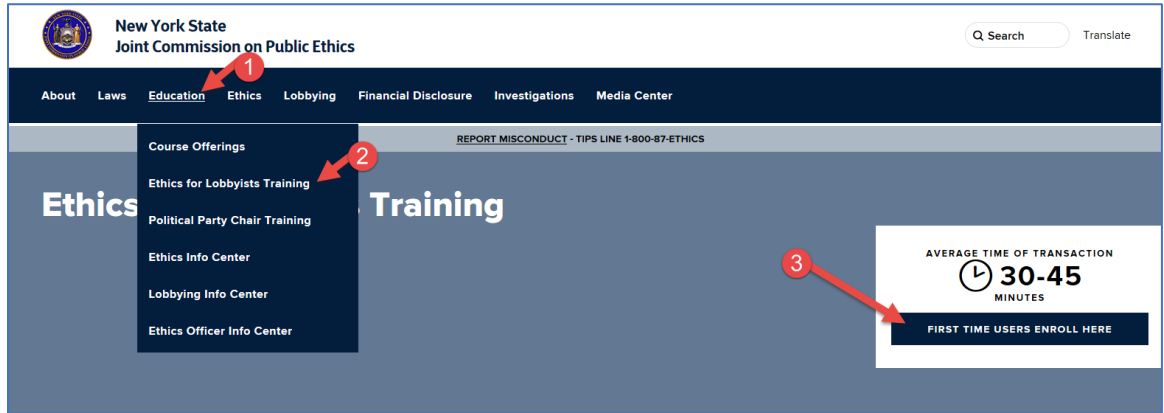

**2.** You will be redirected to an "SLMS Partner User Registration" page in SLMS. Select "**JCOPE**" as the agency for which you are registering for access.

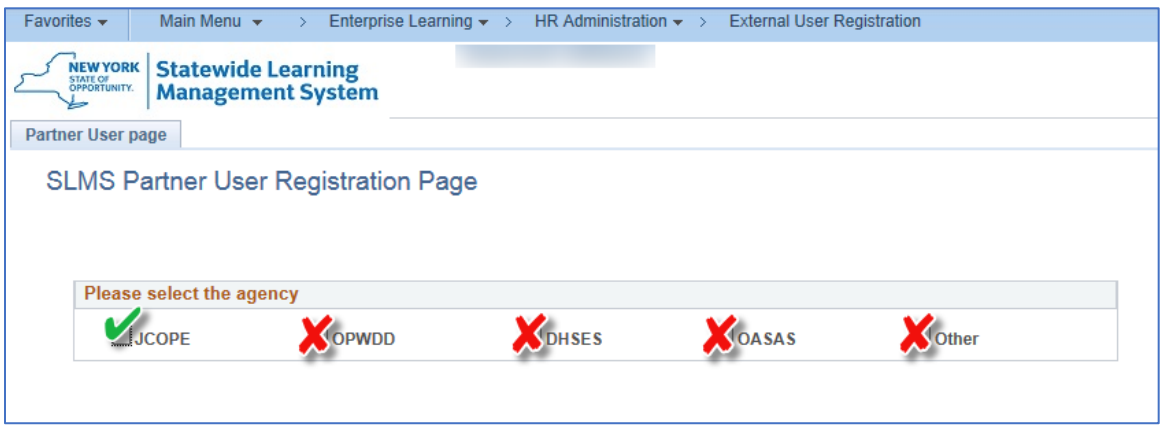

**3.** Enter your first name, last name, and the name of your Lobbying Organization, if available. (If your organization name is not found, select "**other lobbyist**")

Enter a valid email address, which becomes your User Name. Upon successful account creation, SLMS will send you an email confirming your user credentials.

You only need to register an account **once**; please **retain your login credentials** for future use.

Note: This page has instructions for disabling the pop-up blocker that may be installed on your browser. The course will not launch if there is a pop-up blocker in place.

**4.** Click the "**Submit Information**" button to access the "Ethics for Lobbyists" course.

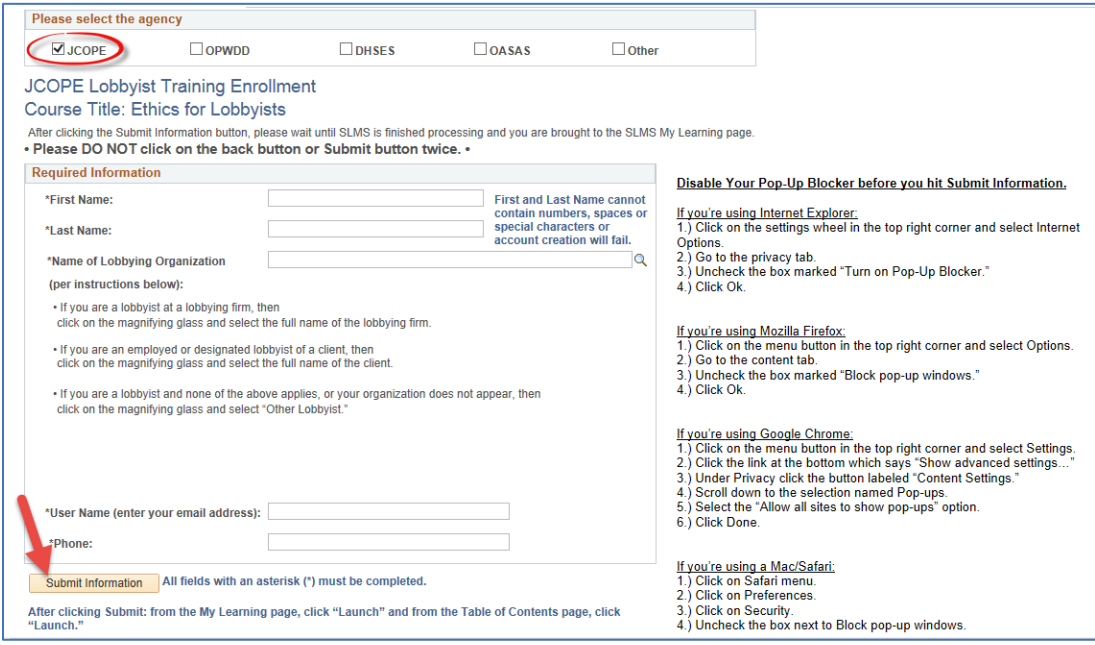

- **5.** Type "**Ethics for Lobbyist**" in the search box at the top of the page and hit the Enter key. Note: do NOT "Request New Learning" as this will not enroll you in the course.
- **6.** Click the link: Learning: **JCOPE 2019 Ethics for Lobbyists** | Course Code: 2019 JCOPE EL | Class: 2019 JCOPE EL. *(Please disregard the former 2018 version of this course.)*
- **7.** Click the "**Enroll**" button near the bottom-right corner of the course description.

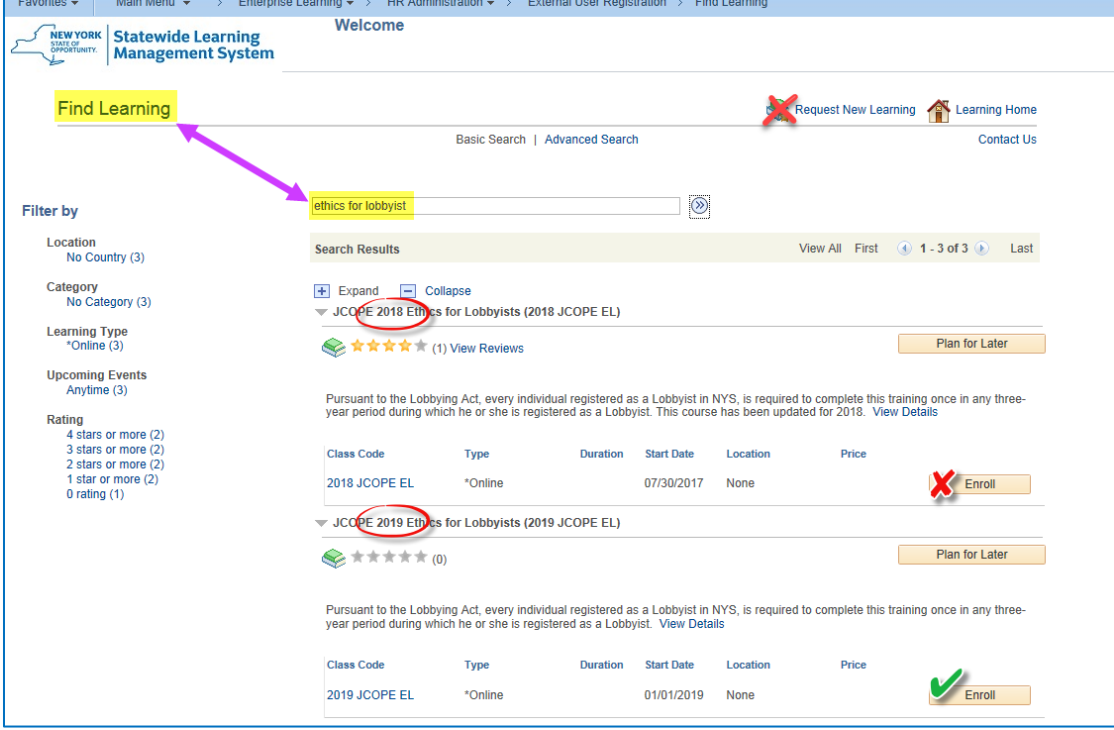

**8.** Click "**Submit Enrollment.**"

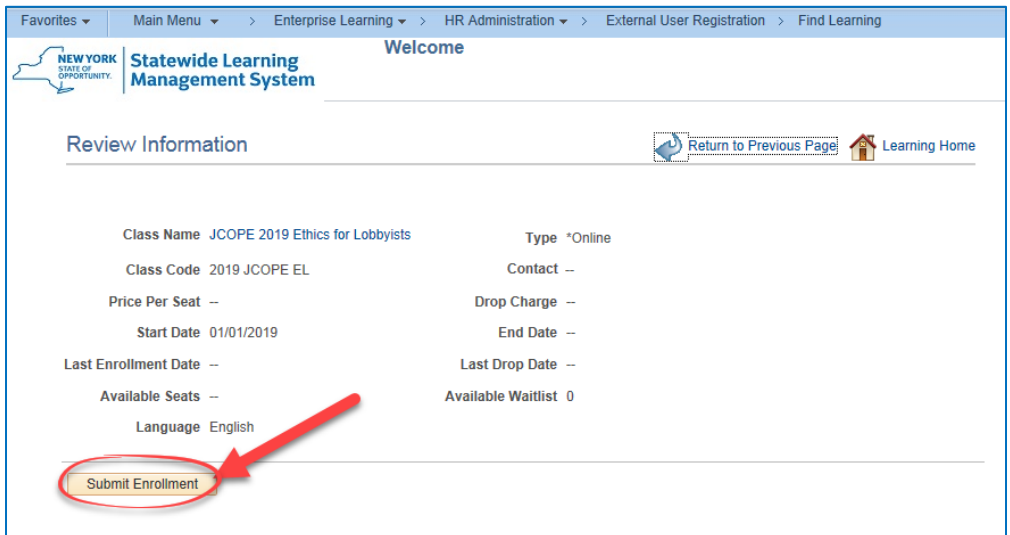

**9.** The "Ethics for Lobbyists" course will appear on your "My Learning" page. Click the "**Launch**" button.

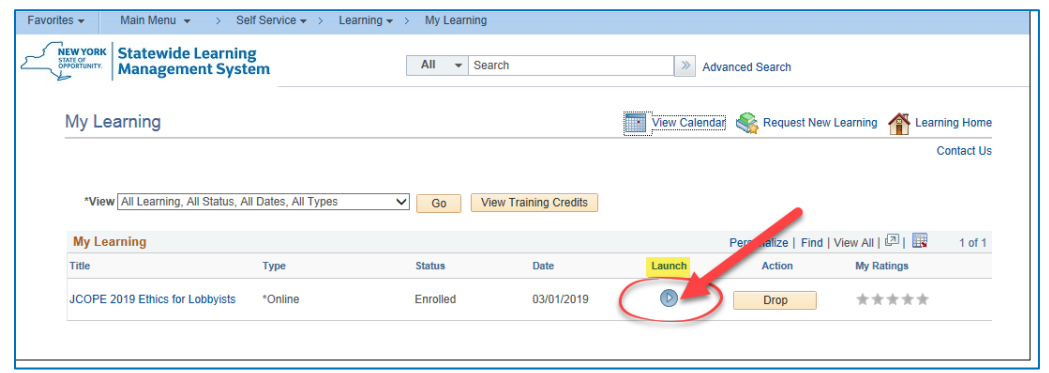

**10.** You will be redirected to the *Table of Contents* page. From here, click **"Launch"** again. The online training will appear in a separate window. Please make sure any pop-up blockers are disabled first.

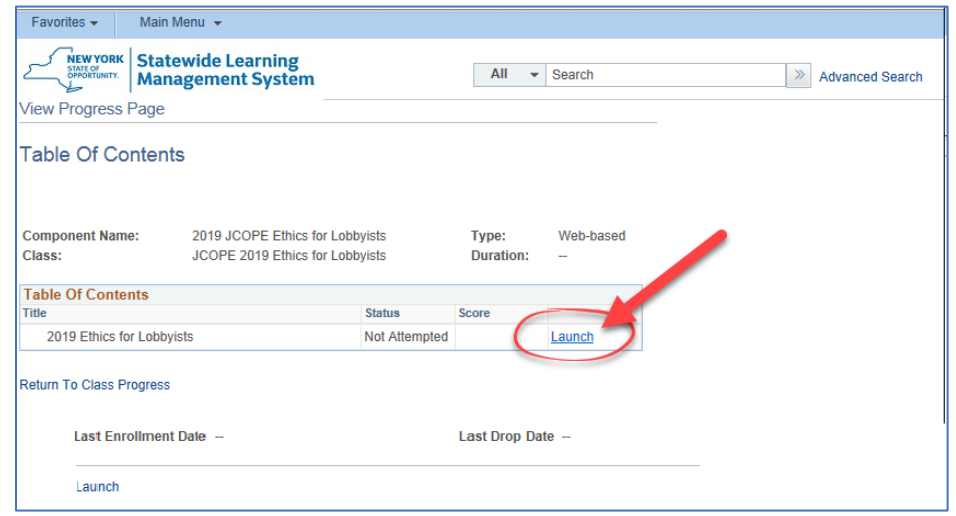

**11.** The "Thank You" page appears at the end of the course. Click the "X" icon in the upper-right corner of this page to successfully complete *"Ethics for Lobbyists."* You should be directed back to the **"Table of Contents"** page within SLMS. However, sometimes clicking the "X" does not trigger the course completion in SLMS. If this occurs, please exit SLMS, log back in, re-launch the course, navigate to this last page, and try clicking the "X" again. This error does not occur frequently, but it is a known issue in SLMS.

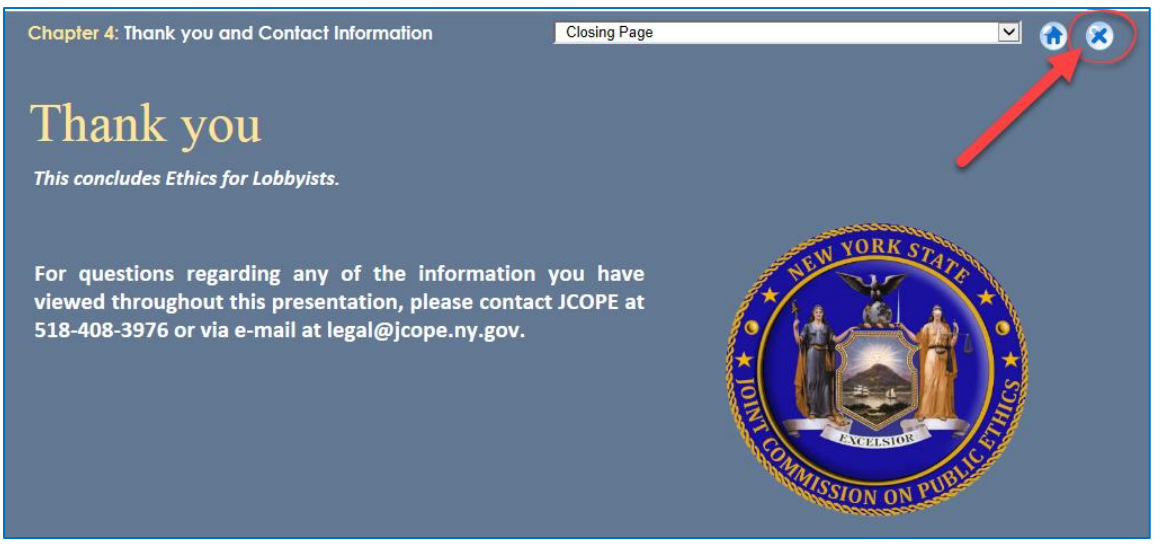

**12.** At the "**Table of Contents**" page in SLMS, click the "**Return to Class Progress**" link to confirm your completion in the Statewide Learning Management System.

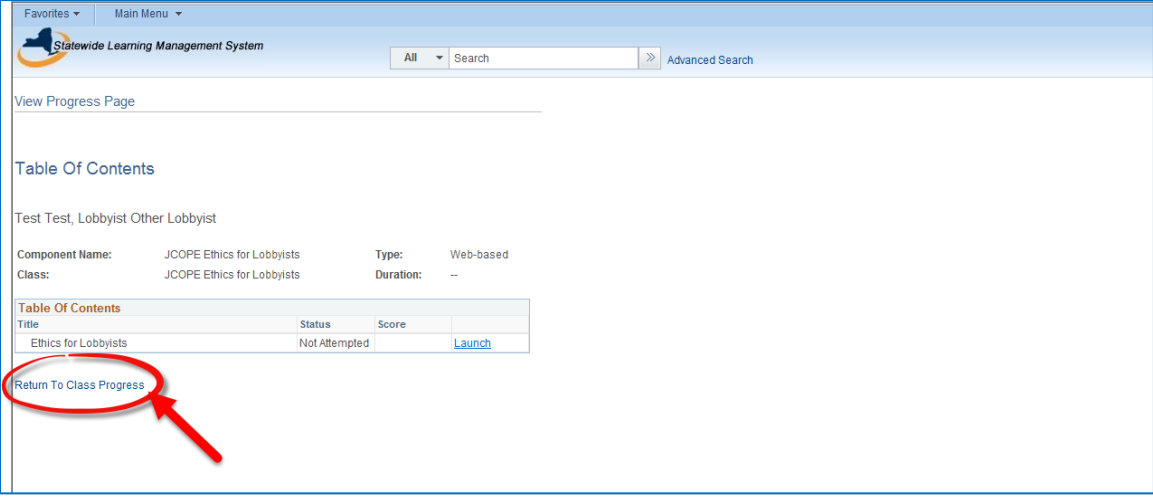

13. Your enrollment status should show "Completed." (If not, return to course and click "X" again.) To print your Certificate of Completion *(optional)* click **"Learning Home."**

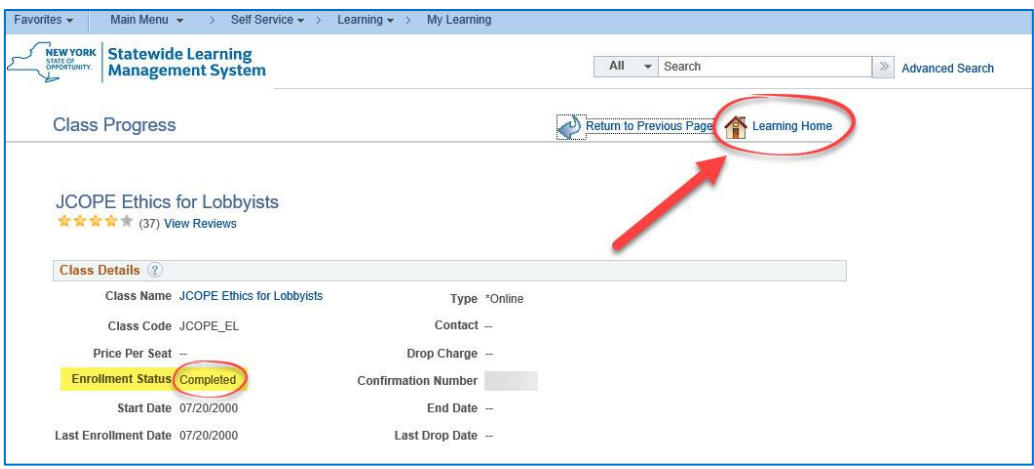

**14.** Click **"My Learning"** where you will find a button for printing your certificate.

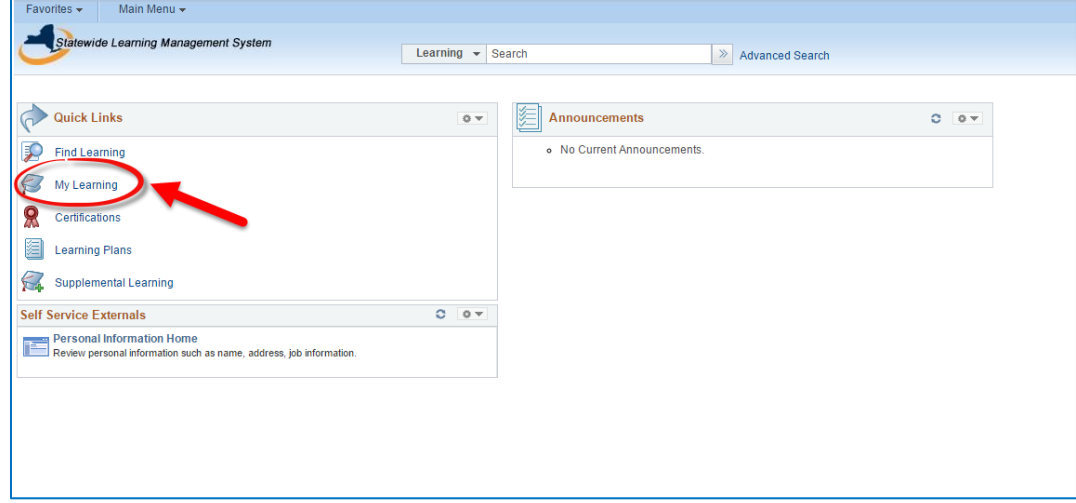

**15.** Click **"Print Certificate"** *(optional)*

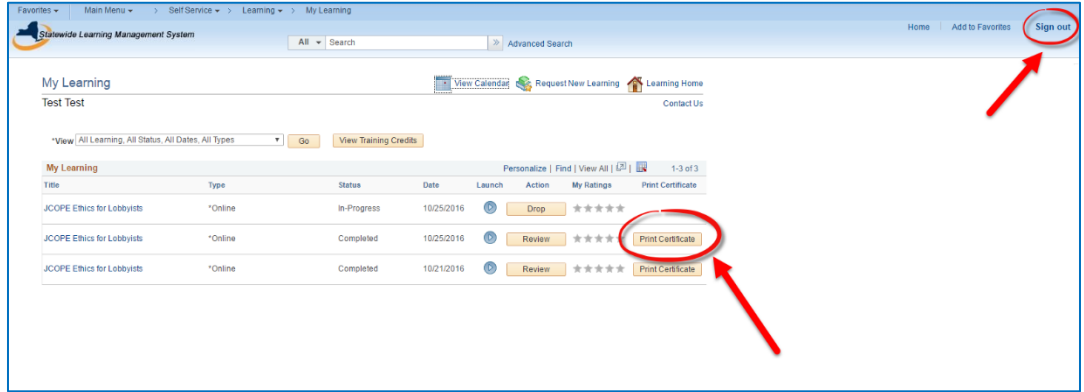

**16.** Click **"Sign out"** located at the top right-hand corner of your screen when you are done.

## **TROUBLE-SHOOTING TIPS FOR KNOWN ISSUES:**

The Statewide Learning Management System is generally a reliable platform for course hosting, but there are known issues that users occasionally experience when enrolling in, launching, or completing courses.

In the event you experience a disruption while completing the course, return to  $my.py.gov$  and sign in with the username and password emailed to you. If you forget your password, use the password reset feature.

Many issues in SLMS can be resolved by logging out and trying again. Do NOT create a new account each time you have technical difficulties. Log back in using the account credentials that were created in the account registration process at the beginning of these instructions.

If you receive an error message "You are not authorized to access this component" when trying to enroll in the course, log out of SLMS and log back in using the account credentials that were emailed to you. This is a common error message in SLMS.

If you get to the last page of the course and clicking the "X" does not seem to complete the course, please log out and log back in to SLMS using the account credentials that were emailed to you. Relaunch the course from your "My Learning" page, navigate to the last page of the course, and click "X" again. This is a common issue in SLMS.

If you experience technical difficulties during the account request set up or enrollment process, please contact the SLMS help desk at (518) 473-8087 M-F, 7:30 a.m. - 5:00 p.m., or request help via email at [SLMSHelpdesk@](mailto:SLMSHelpdesk@goer.ny.gov)its.ny.gov. **JCOPE is unable to correct technical issues that relate to the SLMS service.**